# Galter Health Sciences Library & Learning Center

# Getting Started with DigitalHub: a Few User-friendly Features

# Searching and Following

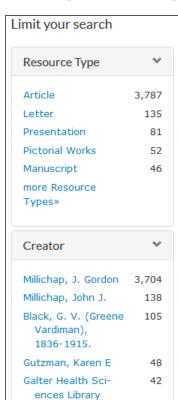

Curious about what's in DigitalHub? You can search by author, title, and even resource type (i.e. images, portraits, photographs, and more!). Use the "Catalog" tab to preview the entire contents of DigitalHub, or use it to limit your search as needed.

For example: Go to the <u>Catalog</u> in the main menu. Limit your search > Resource Type > more Resource Types

#### Try it out:

Search DigitalHub for items that you can share, copy, redistribute in any format, or adapt, remix, transform, and build upon for any purpose. Hint: Go to the Catalog and use the Rights Statement limit for the Attribution 4.0 International license.

Do you want to follow someone or see who is following you in DigitalHub? Log in and click on Edit Your Profile.

- On the left side of the screen, click on Follower(s) to see who is following you.
- To follow someone in DigitalHub, use the pull down menu next to your name (upper right corner) > my profile. On the left side, View Users to make your selection > add (will see list under Following)

<u>DigitalHub</u>, launched by Galter Health Sciences Library & Learning Center during Open Access Week in October 2015, is the place to deposit your research outputs and make them widely available. This institutional repository provides open access to the scholarly outputs of Northwestern Medicine.

This is one in a series of occasional articles written by the DigitalHub team to highlight functions and features of the repository.

#### Collections

more Creators»

A collection is a quick and easy option for keeping all of your deposited works in one place. Researchers use collections for many reasons, including highlighting their work on a project or gathering together their work so they can easily link to it from their CV.

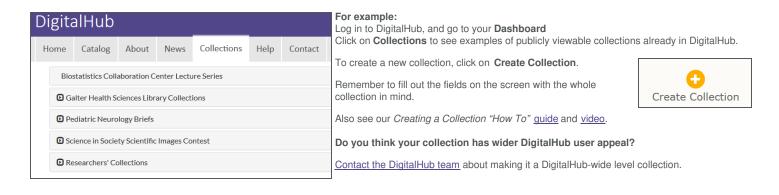

## **Batch Uploads**

You can upload several files at one time from your computer or from a cloud provider such as Northwestern Box. As with creating collections, remember to fill out the fields on the screen with all the files in mind. You can go back into each file later to add additional information, if needed.

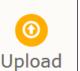

If you want to add your new files to an existing collection, check the radio button next to the collection name and click on the **Update Collection** button.

Or while in a collection, go to the pull down option, Actions, and select Upload Files.

If you would like to request that a larger number of files be added for you in a batch upload, whether similar or related files, <u>contact the DigitalHub team.</u>

## **Authorizing Proxies**

A proxy is someone who helps keep collections up to date and makes deposits and edits records on behalf of someone else.

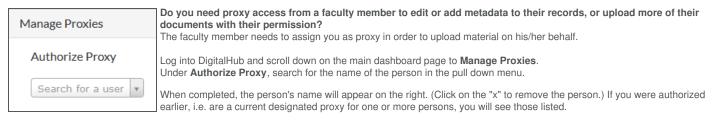

For more information on these or other features of DigitalHub, contact the DigitalHub Team or your liaison librarian.

Printed: Wednesday, June 26, 2024 5:32 PM

Source: https://galter.northwestern.edu/News/getting-started-with-digitalhub-a-few-user-friendly-features.pdf